VMware 运行 WinCE

要在 VMware 运行 WinCE, 先准备几样东西

1、安装 VMware 5.0(其它版本没用过)

2、安装 Platform builder 5.0,并生成系统映像。

3、下载 DOS 的安装映像, WinCE 的引导器要在 DOS 环境中运行

4、了解一些 DOS 下常用的命令

下面就分开说明

1、安装 VMware, 这个就不用多说了, 自己在网上搜

2、安装 Platform builder 5.0,这个软件不太好找,微软官网上有, 但是下载很慢,建议借一张安装光盘。安装后有几 G,挺大的。 生成系统映像:

相信看到这篇文章的人应该对 WinCE 的开发有了大致的了解。 生成基于 X86 PC 的系统可以参考 PB5.0(以后用"PB5.0" 代称"Platform builder 5.0")的帮助文件, 见下图:

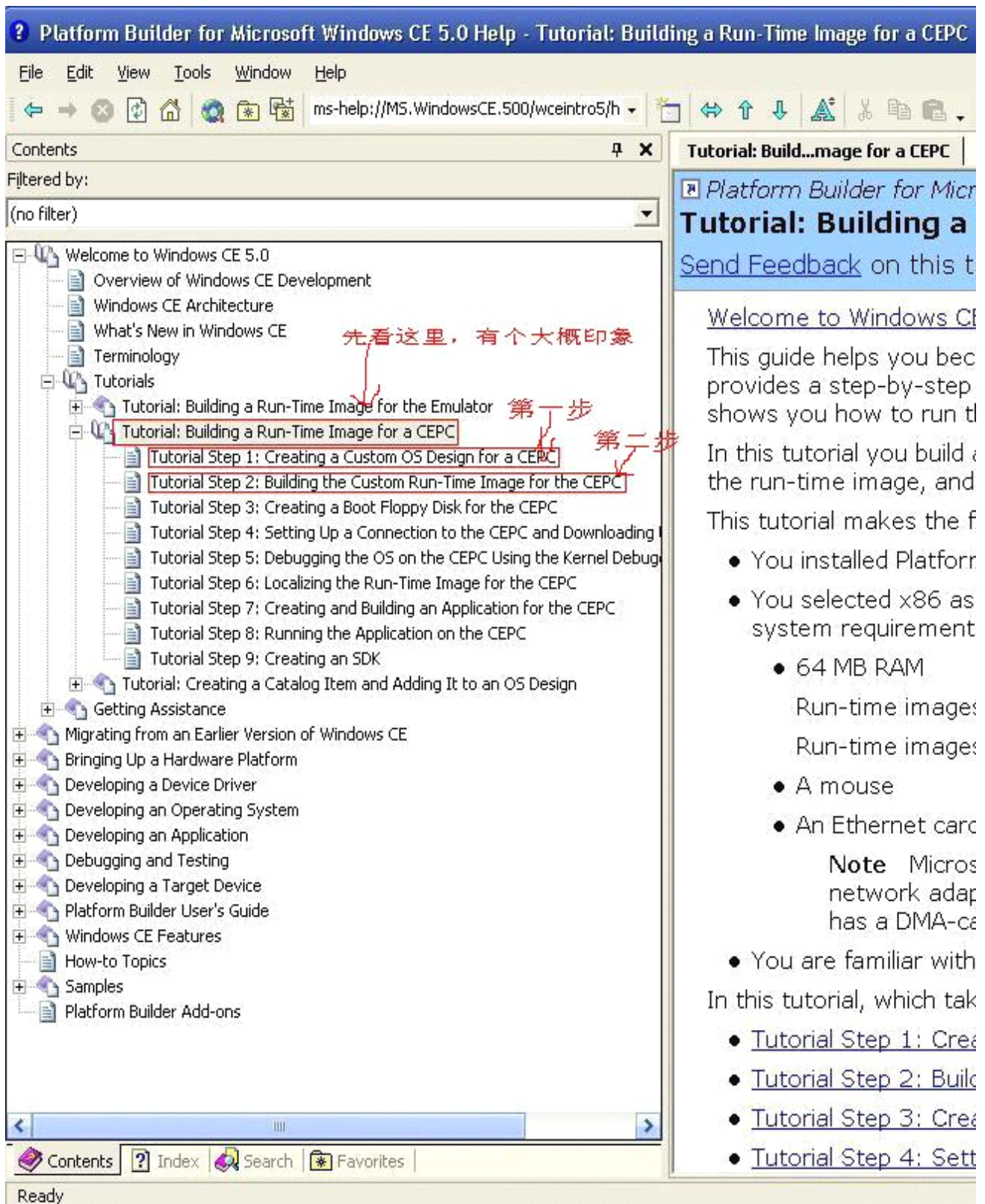

看完这两部就够了,因为暂时还不能实现调试功能,所以后面的就不 用看了。其实建立的这个 CEPC 本来是从网络下载, 然后运行的, 因 为 VMware 的网卡还没弄懂,所以就不能这样启动了,这个实验中是

从硬盘直接启动的。用到的一些文件附件中会提供的(否则还要装一

个虚拟软驱)。

注意第二步,取消"KITL":

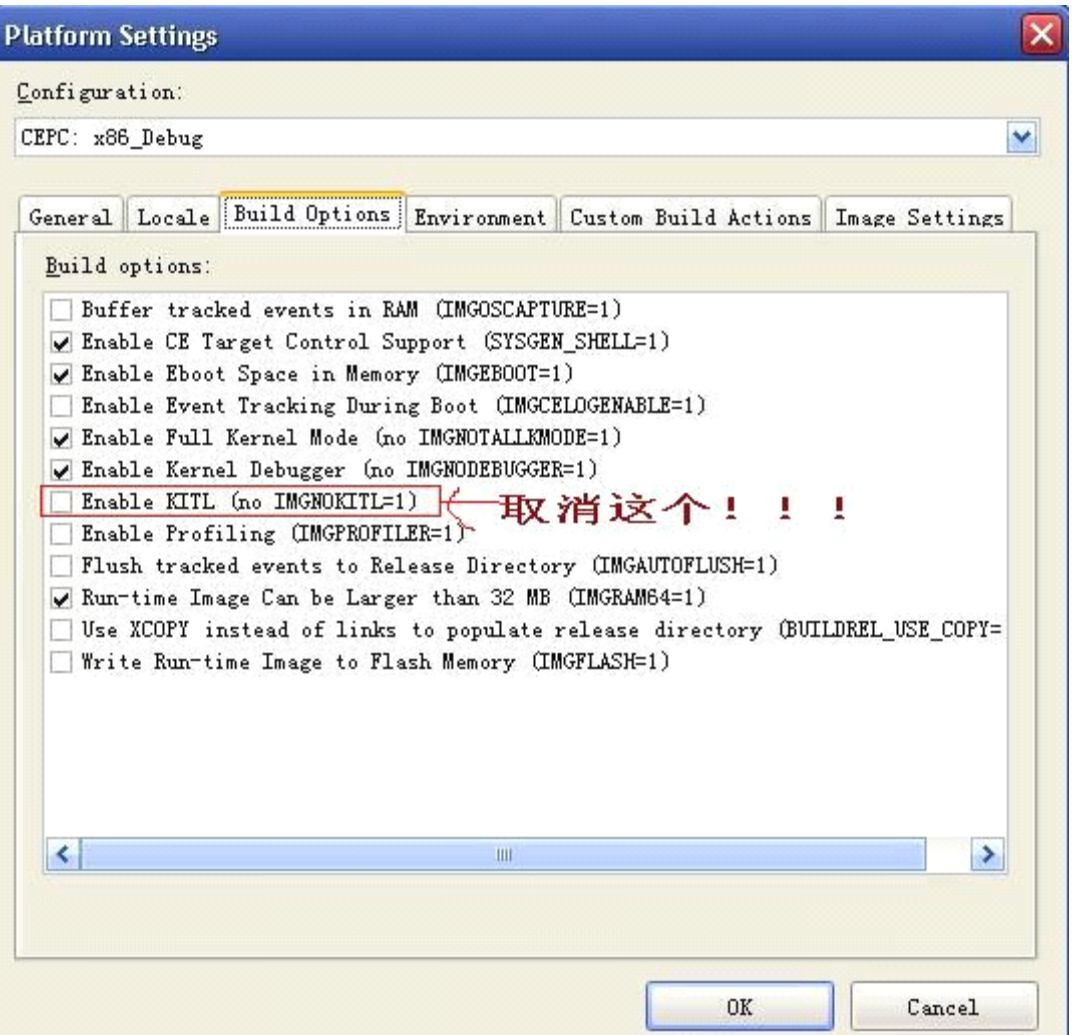

然后就是"sysgen"了,经过漫长的等待(这段时间可以看点东西, 比如帮助文件中的后面几步),系统就完成了(也就是最后的 nk.bin 文件)。

3、如何安装这个系统

WinCE 的引导方式大概有这么几种: Ethernet、USB、串口或本地存 储器。

PB5.0 提供了引导工具, 方式为: Ethernet、串口或本地存储器(其 实帮助文件第三步讲的就是制作引导盘)。

Ethernet、串口现在用不了,就只能本地启动了。PB5.0 提供了一个 工具"loadcepc.exe", 运行于 DOS 环境, 用来加载 NK. BIN。

从目录 % WINCEROOT%\PUBLIC\COMMON\OAK\CSP\X86\DOS\BOOTDISK 可以 找到这个软件。

我们要做的就是先启动 DOS 系统,然后运行"loadcepc.exe",加载 "NK.BIN",这样就进入了 WinCE 系统。

先说一下 DOS 系统的安装:

(1)VMware 新建虚拟机,选择 MS-DOS,如下图:

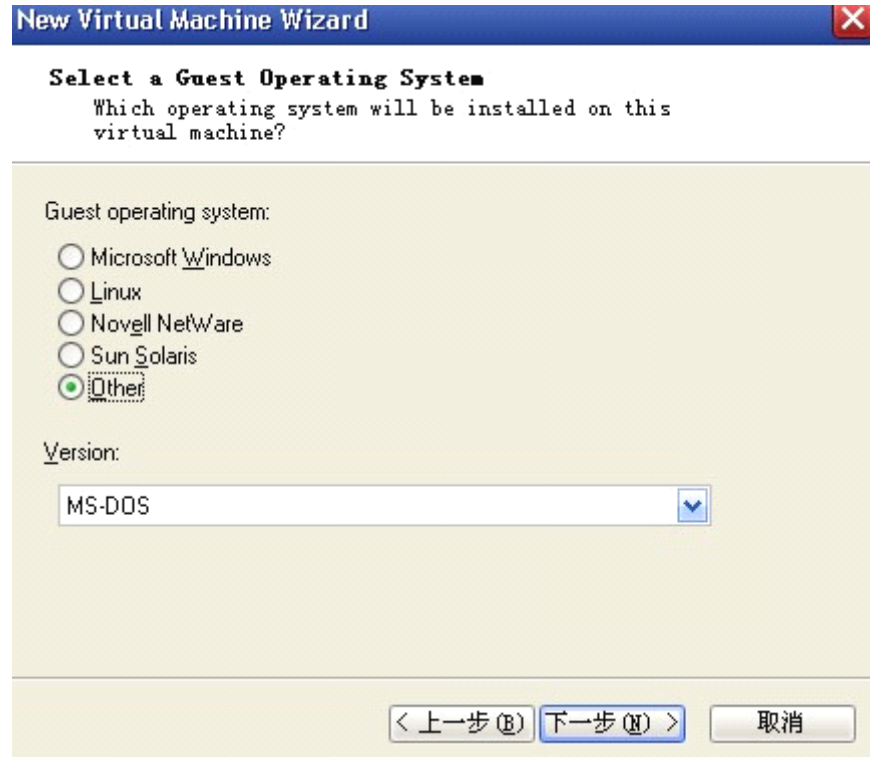

(2)硬盘容量不要太大了,选 1G 肯定够用了,建议最小 200M

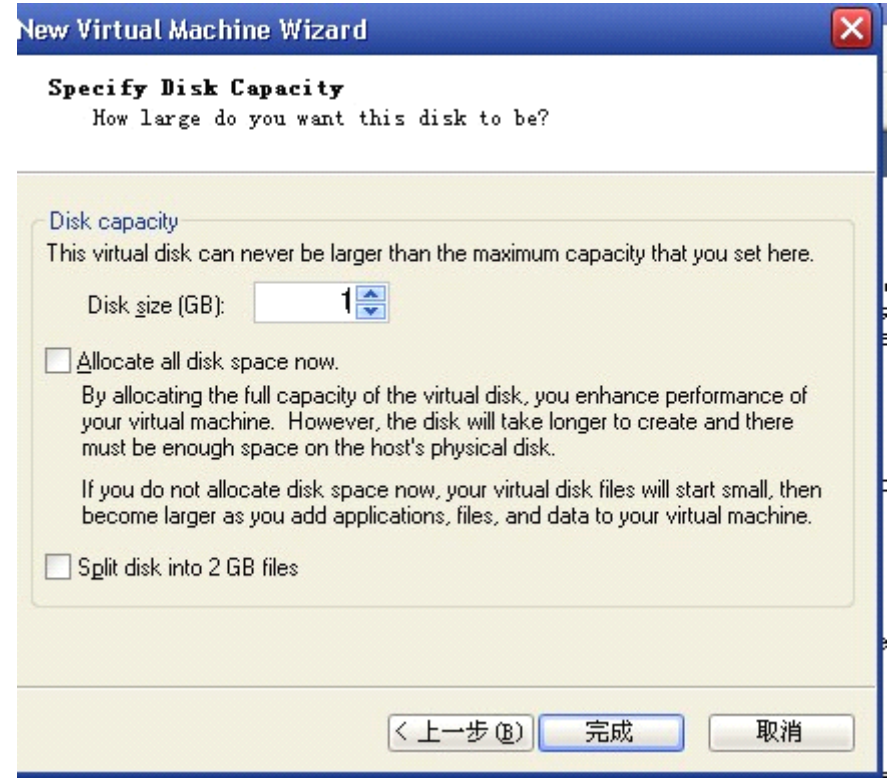

(3)其它用默认,然后把 RAM 改为 64M。小了可能不够用,大了 也是白浪费,默认的 WinCE 好像只能用 64M.

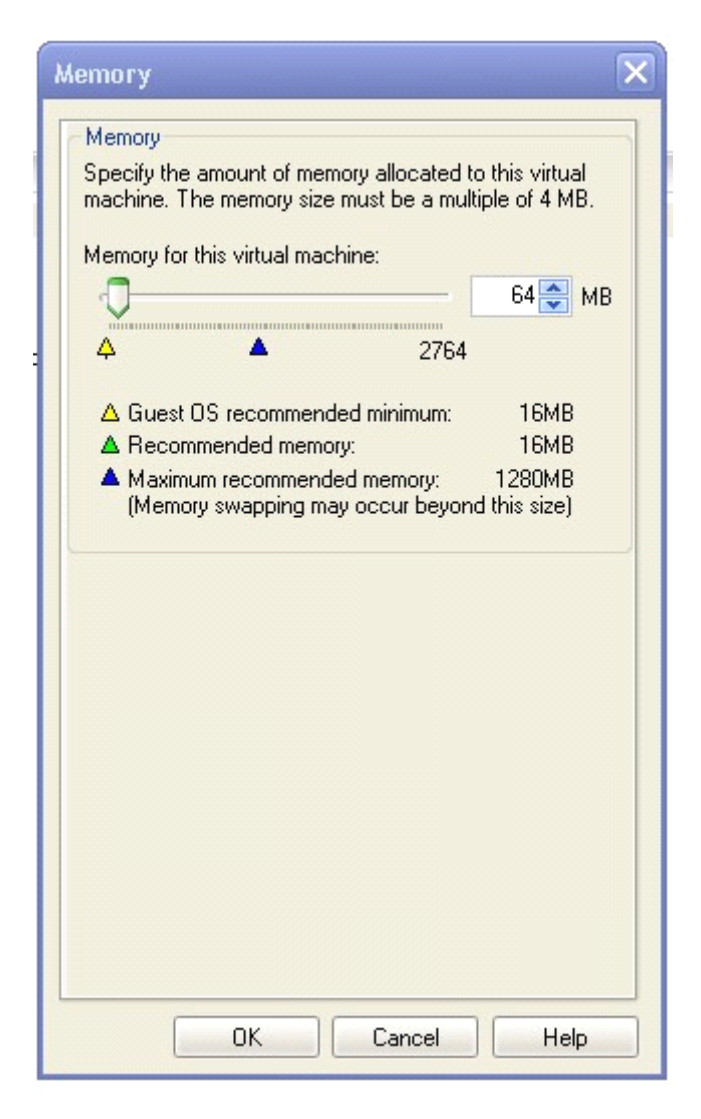

(4)添加软驱。DOS 要从软驱安装,其实就是用下载的映像文件。

点击下面的红框

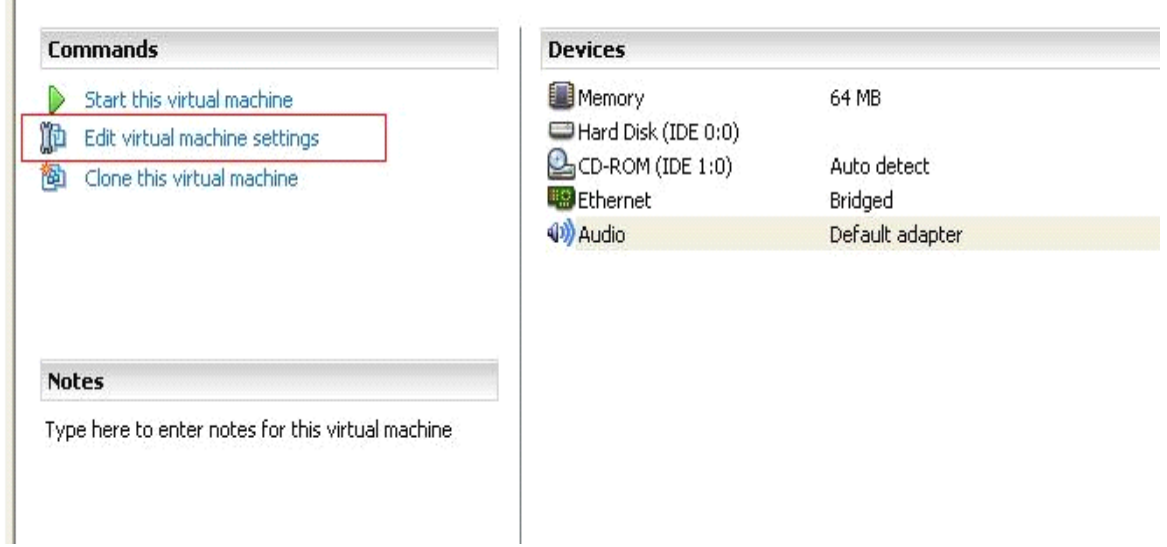

## 弹出如下窗口,点 ADD:

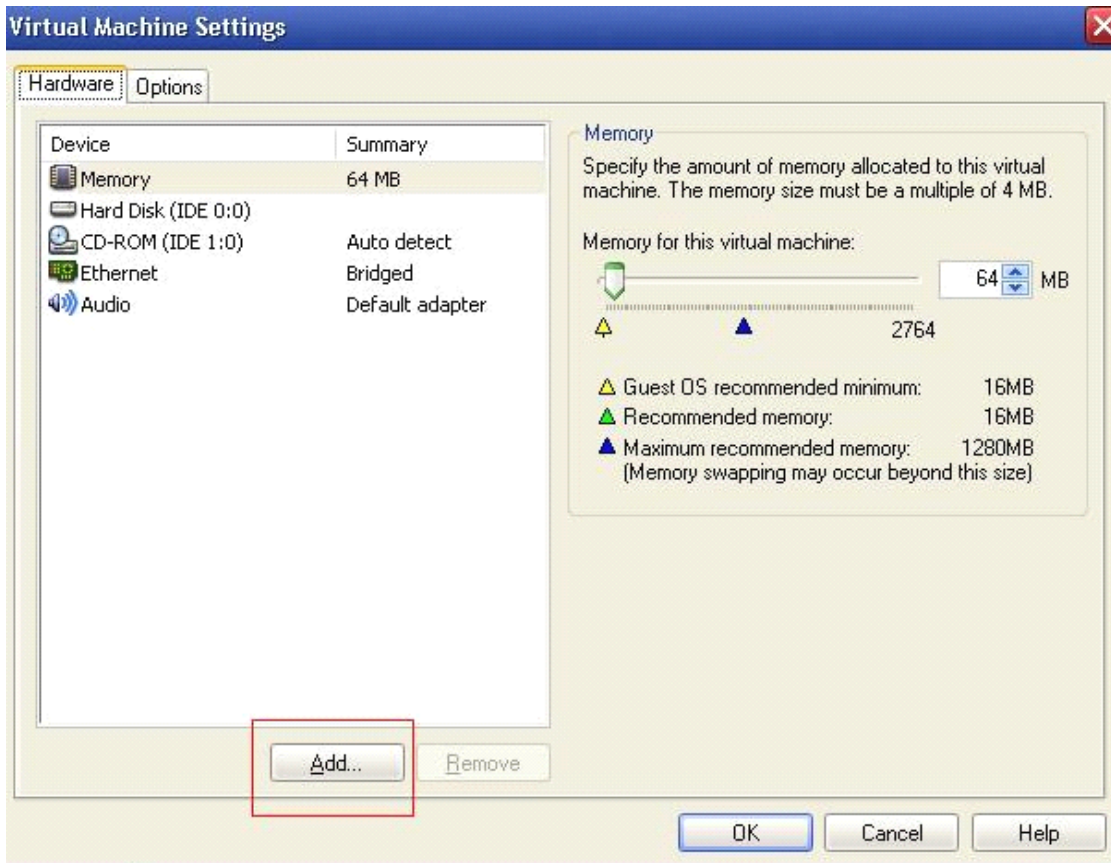

弹出向导窗口,点下一步,出现下面窗口:

可以看到软驱设备,当然还可以在这里添加其它设备,但是因为我们 刚才生成的系统还没有这些设备的驱动,所以都没有用。

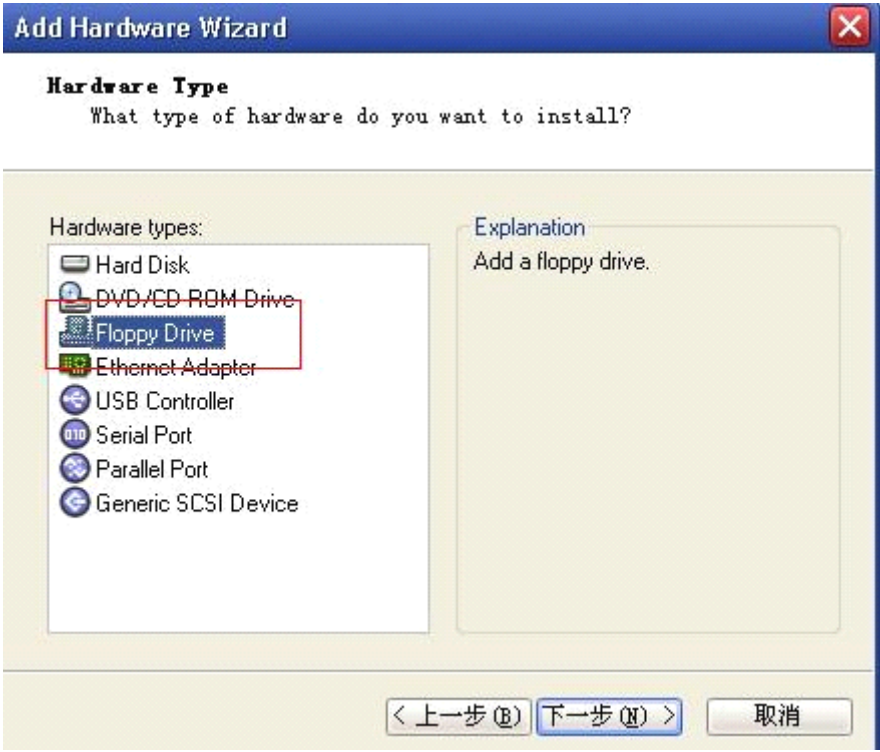

## 点下一步,使用映像文件:

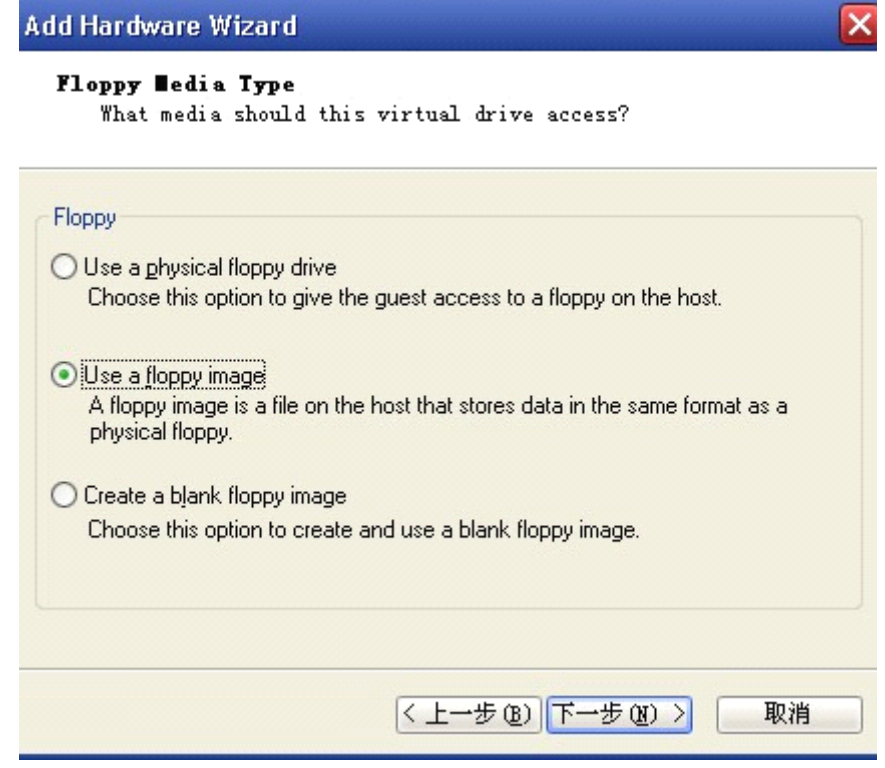

点下一步,选择映像文件:

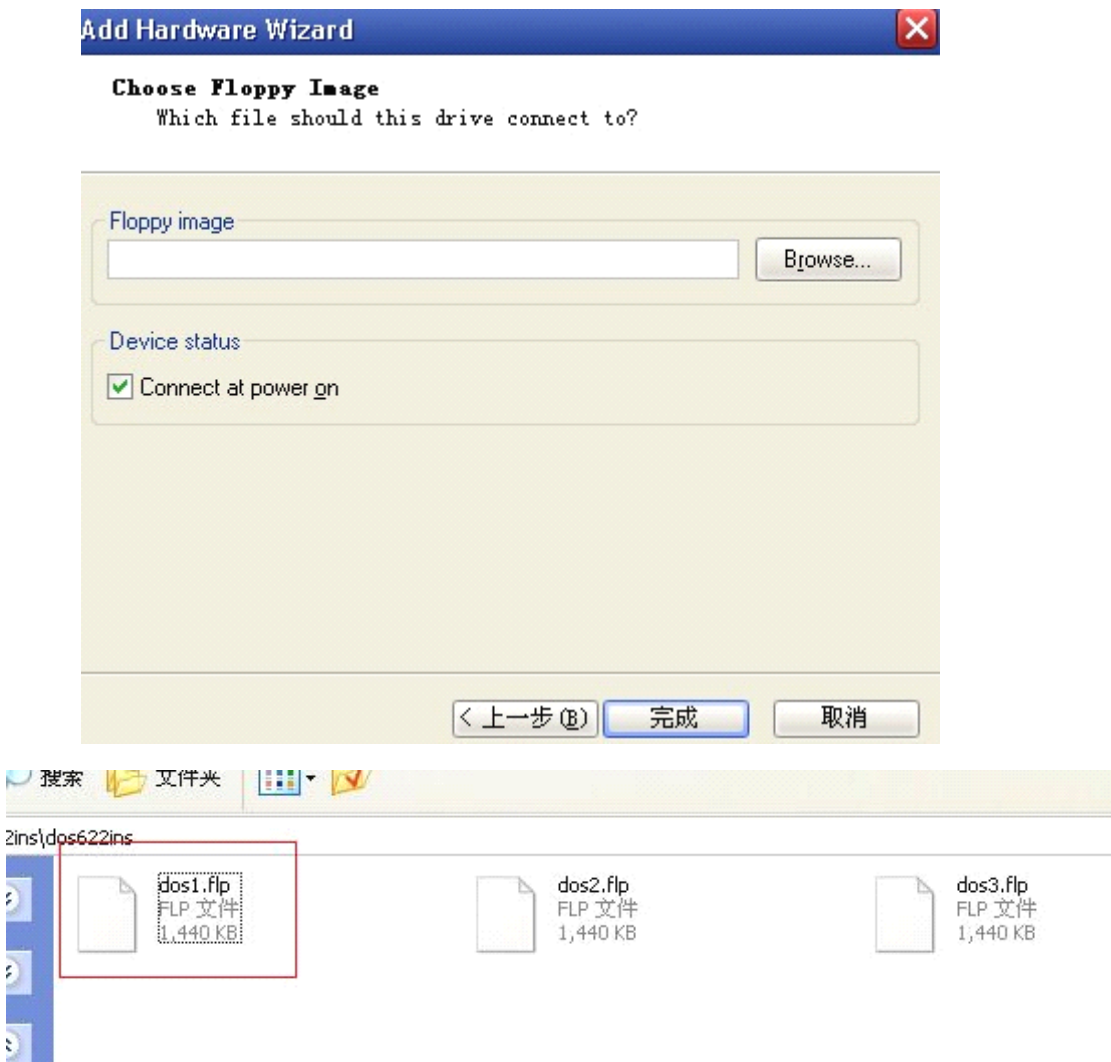

上图的三个文件就是 DOS6.22 的安装文件(共三个,每个 1.44M, 其 实就是一个软盘),选择第一个。点击结束,完成软驱的设置。

ÿ

(5)启动虚拟机,按照提示进行操作,用默认设置即可,一路回车, 期间虚拟机会重启一次。直到出现以下界面,该换软盘了:

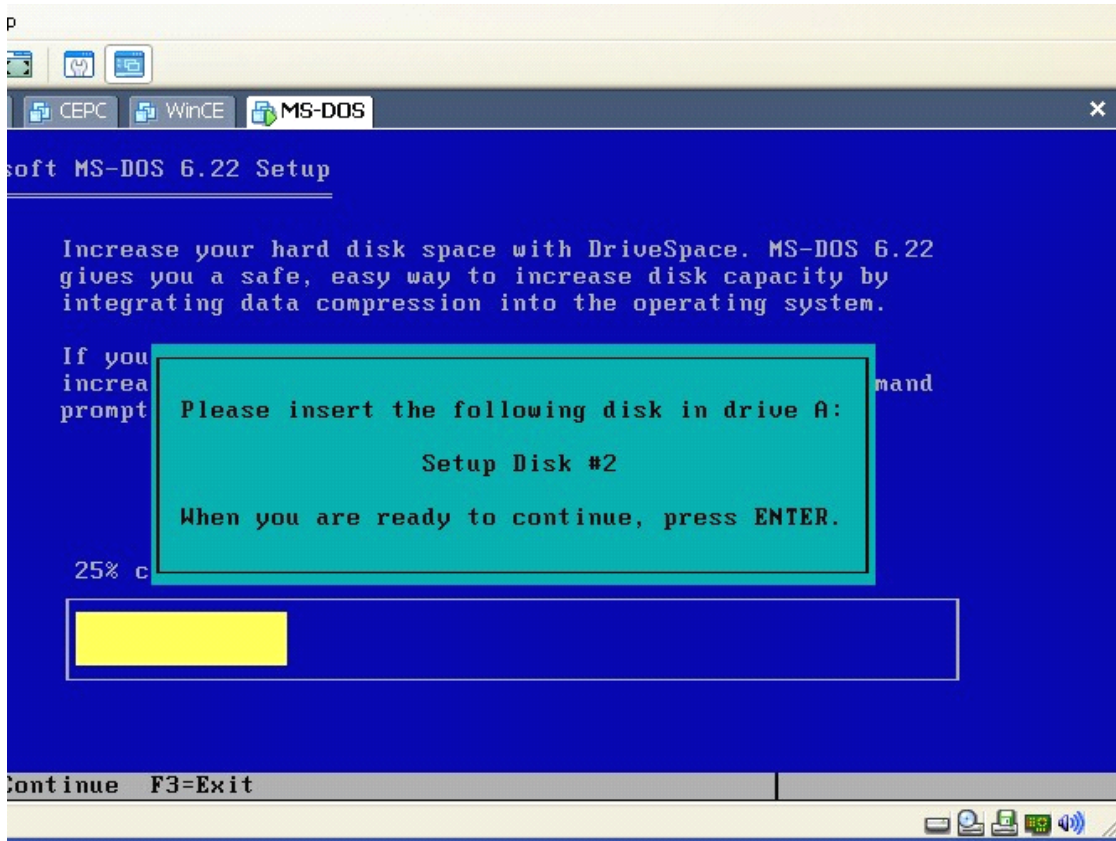

下面就说一下如何换盘:

现在你的鼠标已经消失了,因为键盘、鼠标此时还服务于虚拟机,所 以要将鼠标和键盘解放出来, 按"CTRL+ALT"就行了。

右键点击 VMware 右下角软驱图标:

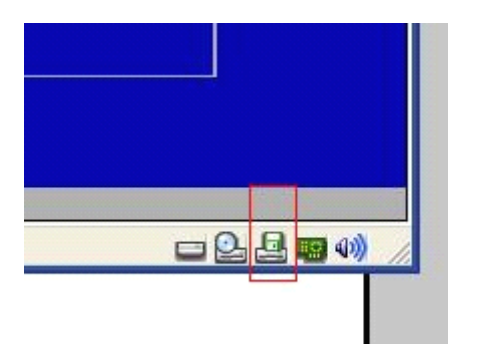

选择 disconnect, 断开软驱,

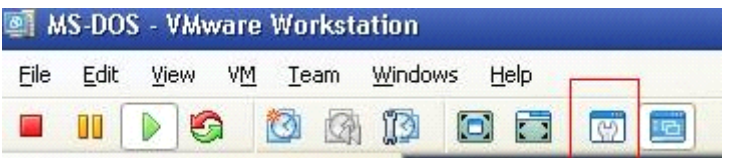

按上图中工具栏倒数第二个按钮,从控制台视图切换至总揽视图

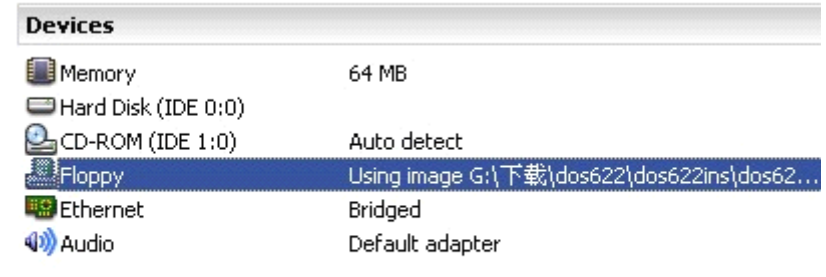

双击 floppy, 选择 DOS6.22 的安装文件的第二个文件, 再连接软驱 (方法同"断开软驱"方法类似),按下图中工具栏倒数第一个按钮, 从总揽视图切换至控制台视图,按回车继续安装

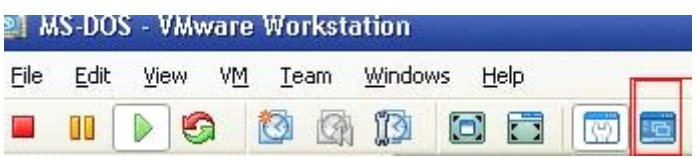

用此方法完成第三个盘的安装。安装完后,记得断开软驱,完后按回 车重启,进入了 DOS 界面。

(6)安装辅助文件

现在你会感觉你的电脑很卡,现在就解决这个问题。

DOS 安装包还解压出来一个"dosidle.flp"文件, 用上面的方法加 载这个映像文件,连接软驱,回到 DOS 系统命令提示符下,输入

a: 回车

切换至软驱,输入

dosidle 回车

你会发现 CPU 占用率瞬间降低了。

然后输入

c: 回车

重新切换至 <sup>c</sup> 盘,使用下面命令建立一个文件夹,用来存放个人程序 md myapp

然后将刚才那个软件拷贝到这个目录下

copy a:\dosidle.exe c:\myapp\

如何开机加载这个软件呢?

输入如下命令,可以看到 <sup>c</sup> 盘根目录有个批处理文件 AUTOEXEC.BAT dir

具体怎样改,就不说了,里面涉及到 edit 编辑软件的用法。我会提 供一个修改好的 AUTOEXEC.BAT 文件

还有一个问题,我们如何把 WinCE 系统复制到 DOS 的 c 盘呢,可以用 VMware 虚拟光驱加载。

刚才的 DOS 系统默认是不能访问光驱的,需要安装驱动。

断开软驱,用软驱加载"CD-ROM driver.IMG"文件(同样在 DOS 安 装包解压出来的文件中),连接软驱

在 C 盘根目录下建立文件夹 mydrv 存放个人驱动

copy a:\OAKCDRIM.SYS c:\mydrv\

然后通过修改 autoexec.bat config.sys 就可以实现开机加载光驱为 d 盘。(在网上搜" DOS 光驱 "可以得到详细的方法)

下面就是将 loadcepc.exe nk.bin autoexec.bat config.sys 这几

个文件打包为 ISO 镜像(使用 ultra ISO 软件), 通过虚拟光驱加载, 然后复制(用 copy 命令)到 c 盘根目录(autoexec.bat config.sys 会覆盖原来的文件,需要确认)。以后也可以用此方法传递其它文件。 (7)至此,安装工作完成了,断开光驱、软驱。重启虚拟机,不是 重启软件,是重启新建的虚拟机,然后你就可以看到选择菜单了:

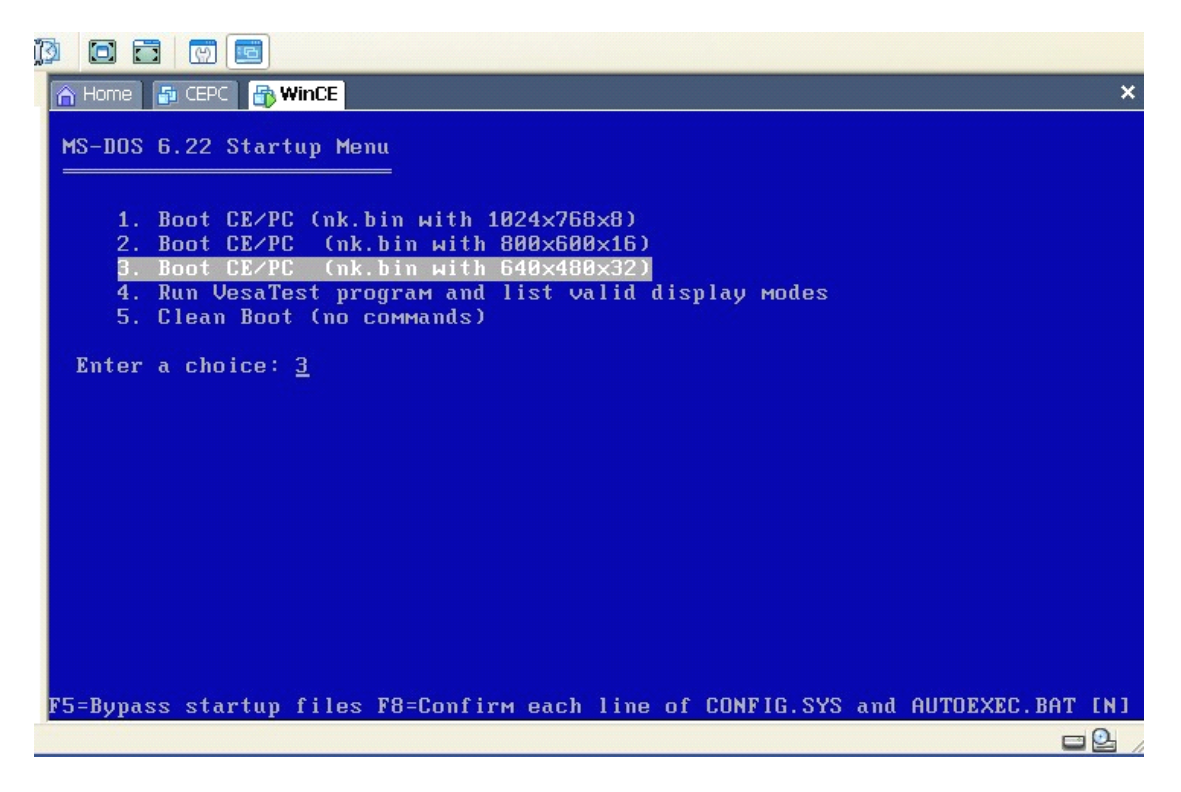

可以选择一个分辨率启动(项目 1、2、3),也可以测试 VMware 支持 的显示模式(项目 4)或进入 DOS 界面(项目 5)

等待时间为 5 秒, 到时间后自动选择第二项 800x600x16 位色, 进入 wince:

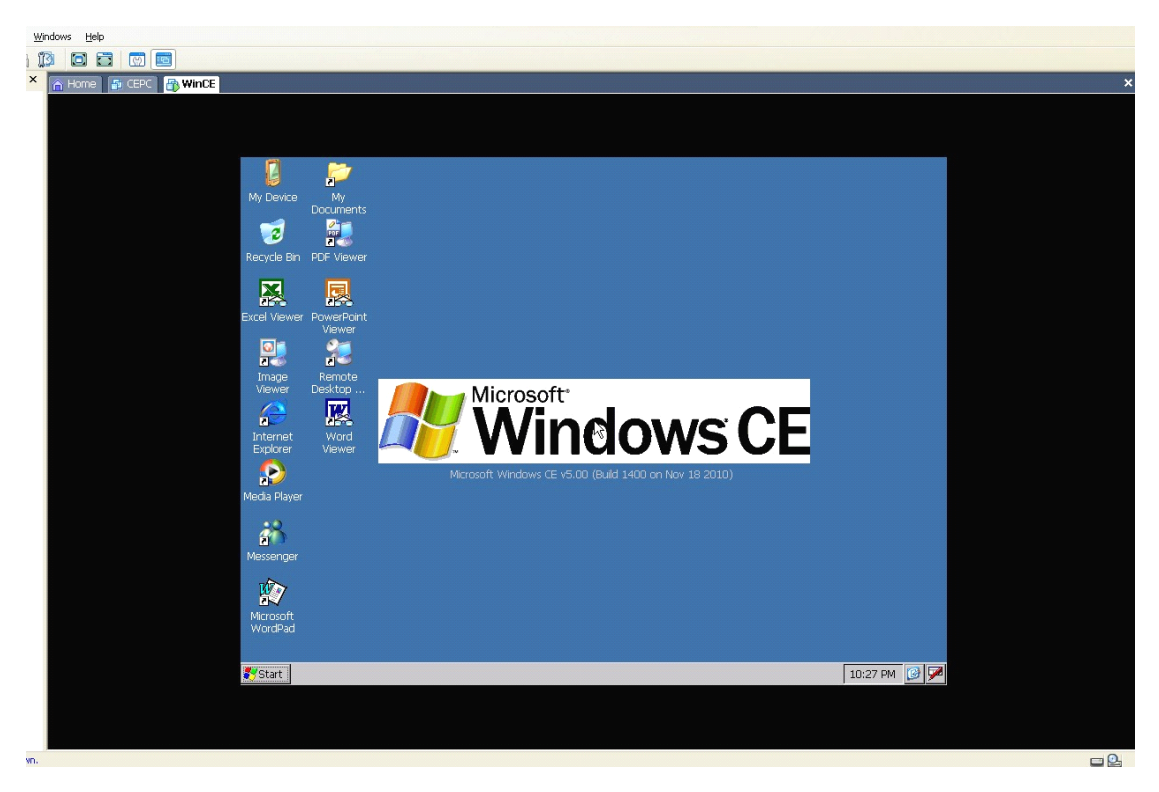

完结!